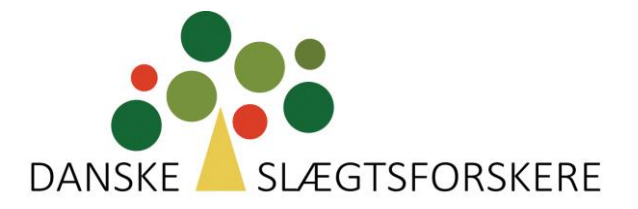

# VEJLEDNING

## Overførsel af data fra FTDNA til My Heritage

1) Åbn **"See More"** på startsiden

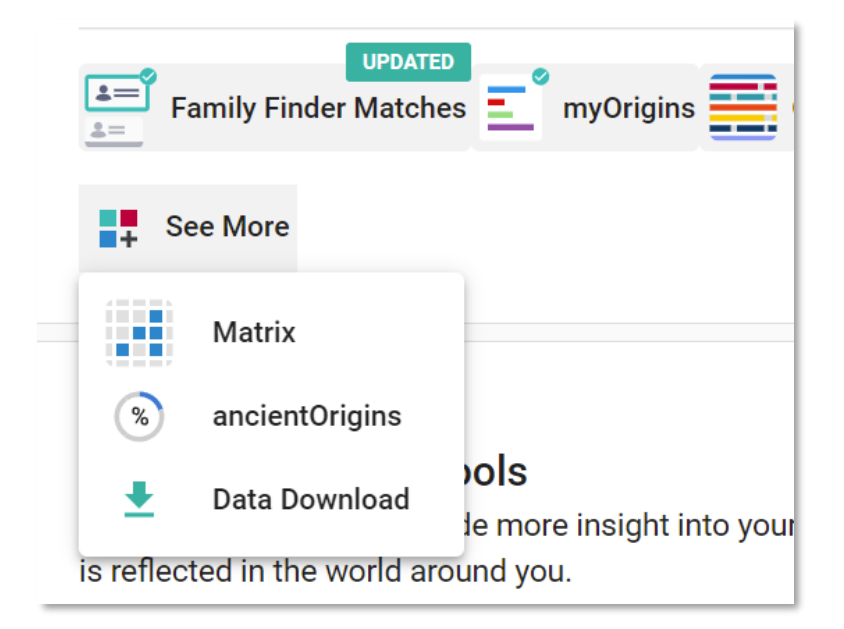

2) Vælg **"Data Download"**

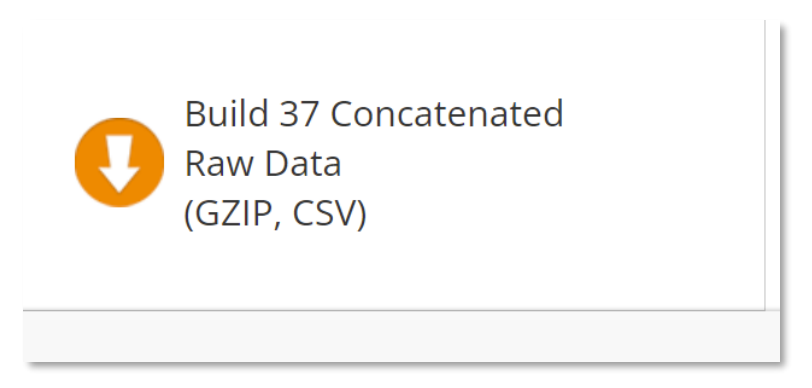

3) Vælg **"Build 37 Concatenated"** i højre side

- 4) Gem filen på skrivebordet
- 5) Åbn **"My Heritage"**

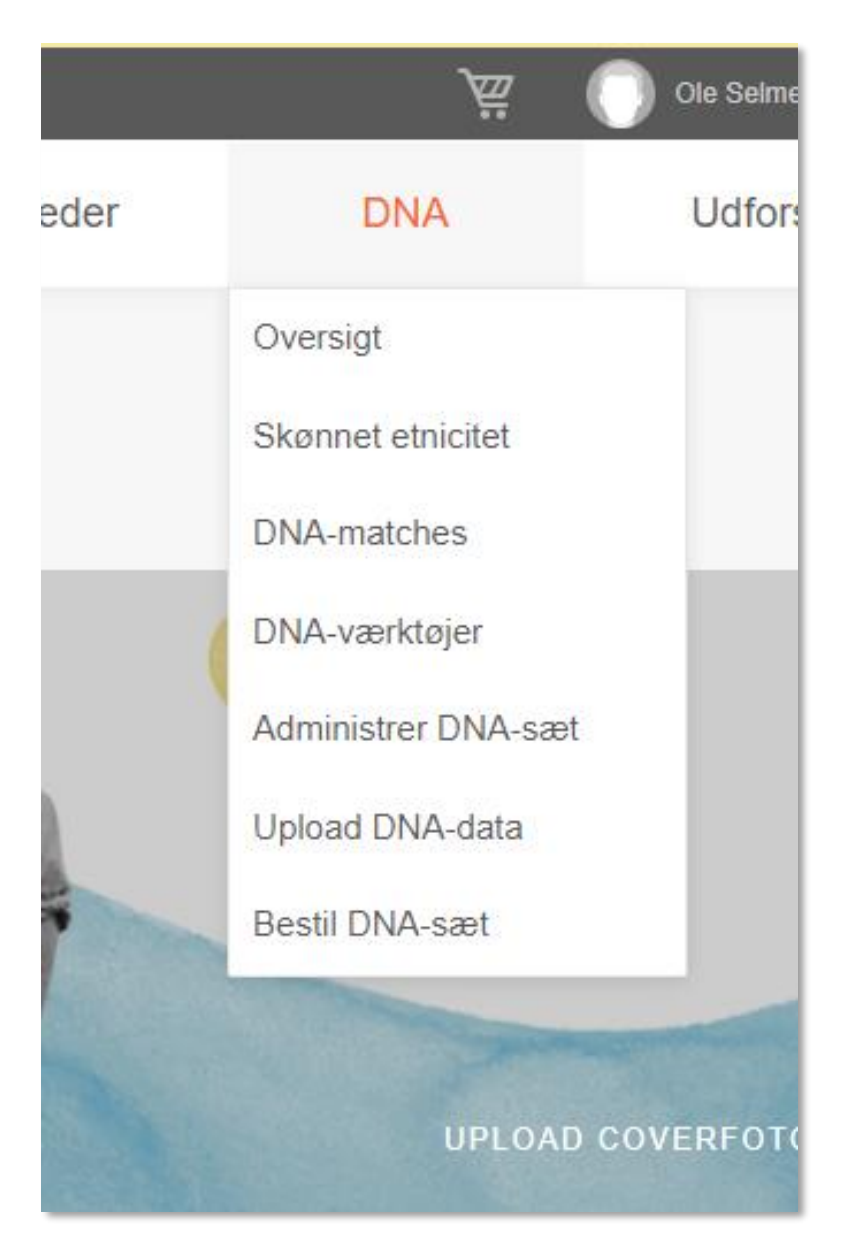

6) Vælg **"DNA"** og åbn **"Upload DNA-data"**

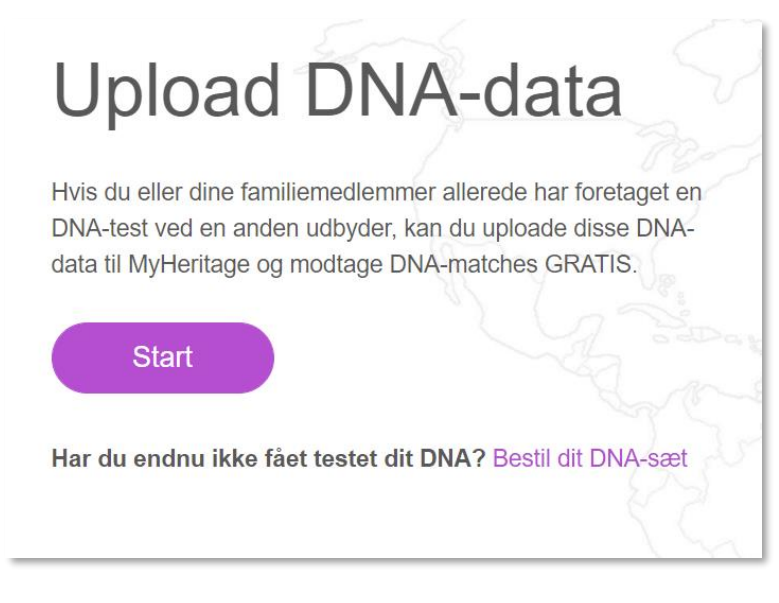

## 7) Vælg **"Start"**

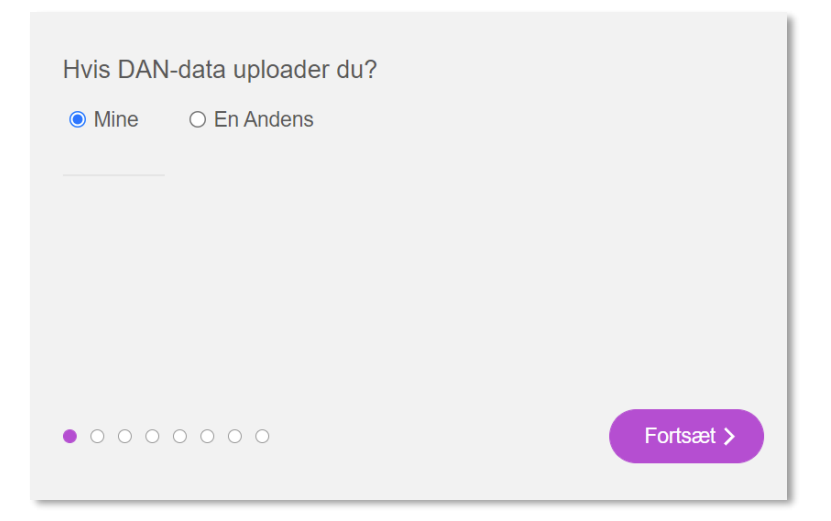

8) Vælg **"Mine"** eller **"En Andens"** og tryk **"Fortsæt"**

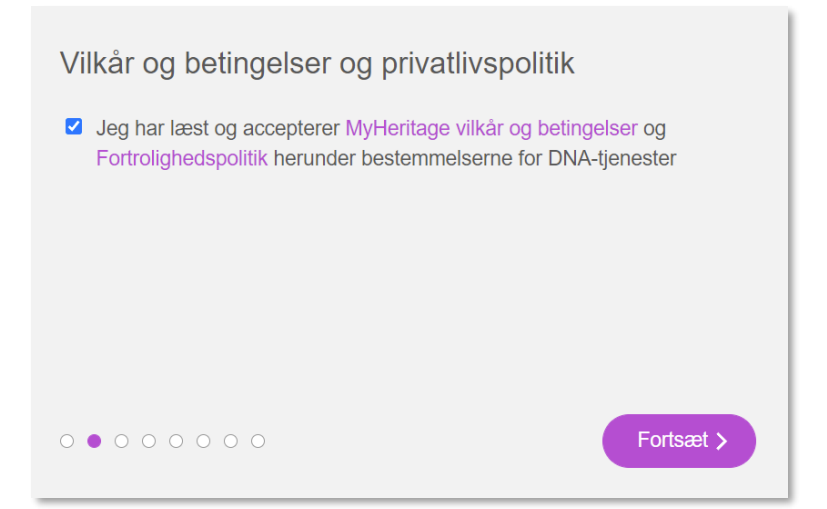

## 9) Marker og tryk **"Fortsæt"**

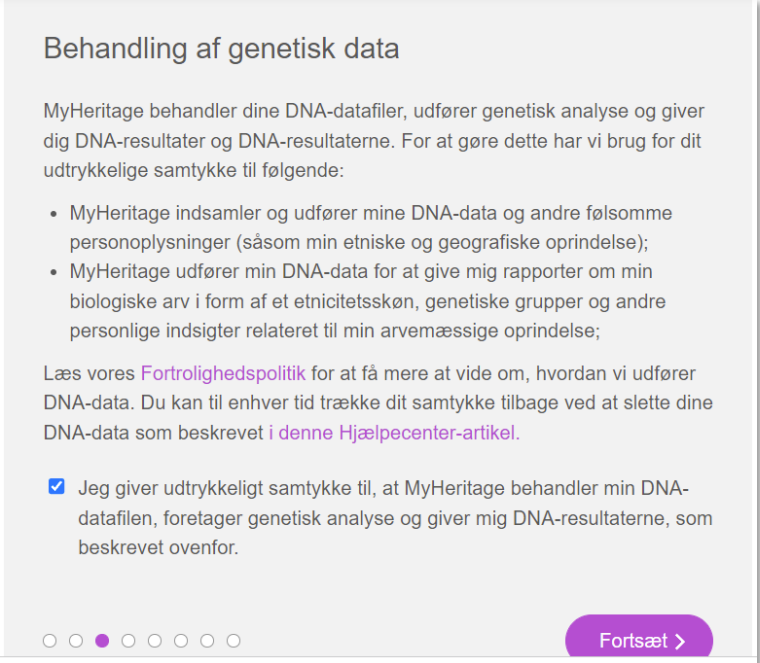

10) Accepter **"det med småt"** og tryk **"Fortsæt"**

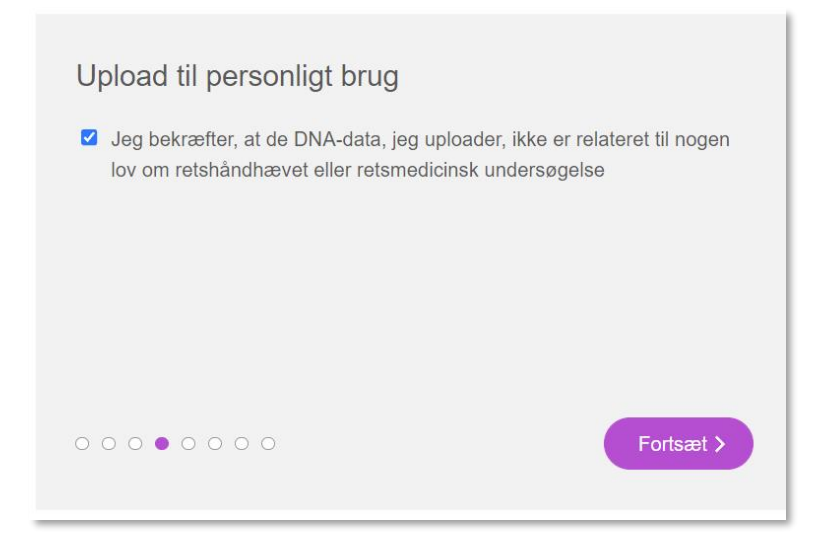

## 11) Bekræft og tryk **"Fortsæt"**

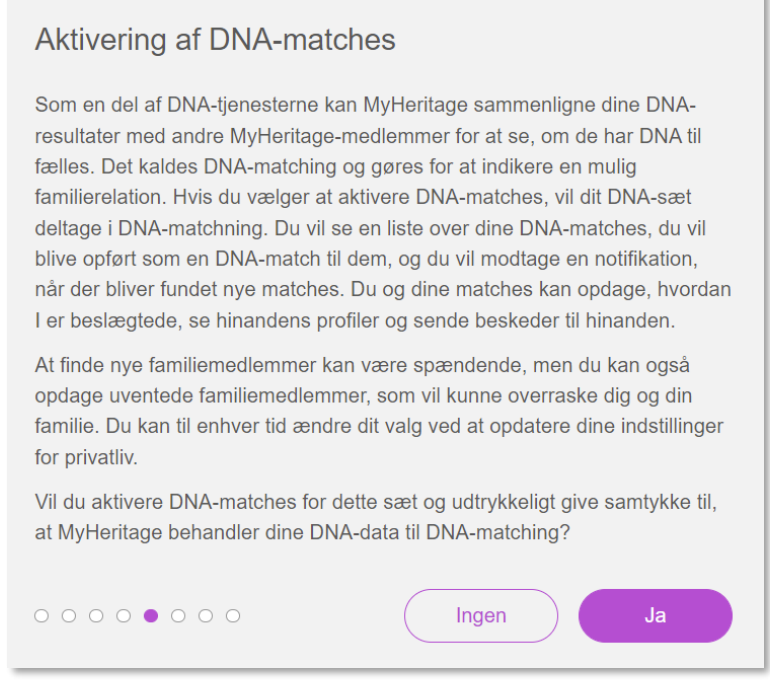

## 12) Aktiver DNA match og giv samtykke ved at trykke **"JA"**

#### Deling af data med DNA-matches

#### Deling af etnicitetsskøn og genetiske grupper

Du kan velge å la DNA-matches dine se etnicitetsskøn og genetiske gruppe, så de kan sammenligne deres etnicitetsskøn og genetiske gruppe med dine. Dette kan hjelpe DNA-matches dine med å finne ut hvordan du kan være i slekt. Du kan til enhver tid ændre denne præference ved at opdatere dine indstillinger for privatliv.

Vil du gerne dele dit etnicitetsskøn og genetisk gruppe med dine DNAmatches?

 $\bullet$  Ingen OJa -

#### Deling af DNA-segmentdata

Du kan vælge at tillade dine DNA-matches at se og downloade oplysninger om DNA-segmenter, som du deler. Disse oplysninger omfatter den genomiske position og længden af delte segmenter. Dette kan hjælpe dine DNA-matches med at forstå, hvordan de er relateret til dig, da delte DNAsegmenter kan pege på en fælles forfader og kan hjælpe med at identificere relationer. Du kan til enhver tid ændre denne præference ved at opdatere dine indstillinger for privatliv.

Vil du gerne tillade DNA-matches for at se fælles DNA-segmenter og download fælles DNA-segmentdata?

**OJa** OIngen

 $000000000$ 

### 13) Tag stilling til deling af etnicitet og DNA segmenter og tryk **"Fortsæt"**

Fortsæt >

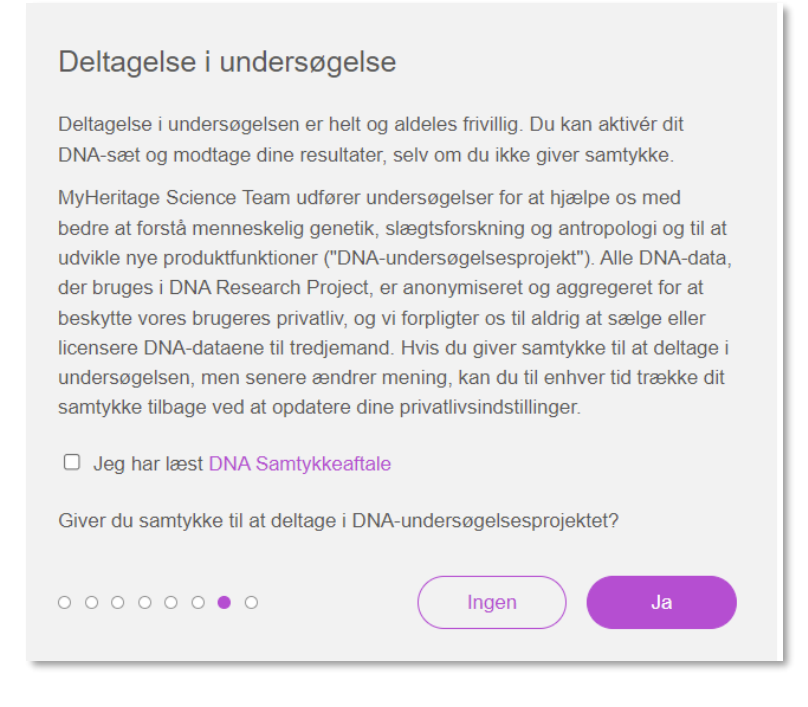

## 14) Tag stilling til deltagelse i undersøgelse og vælg **"Ingen"** eller **"Ja"**

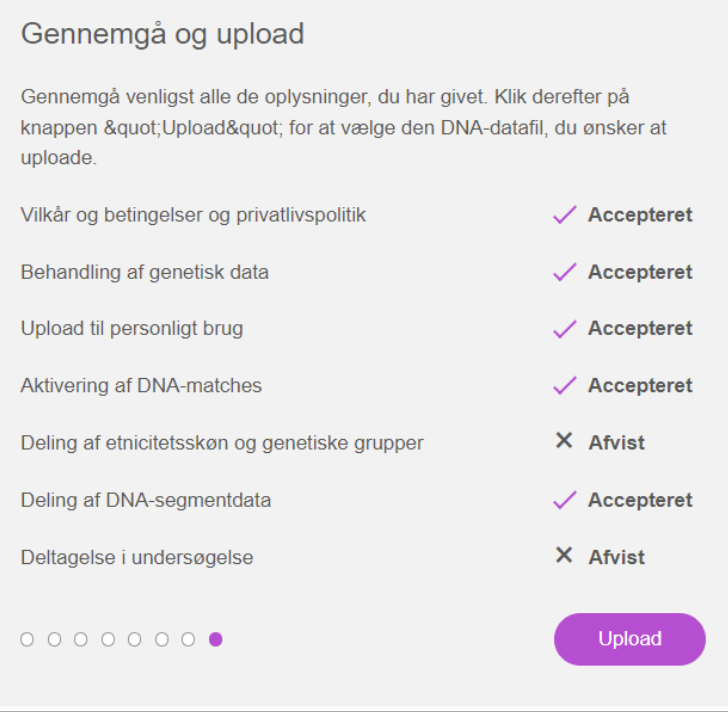

## 15) Gennemgå og tryk **"Upload"**

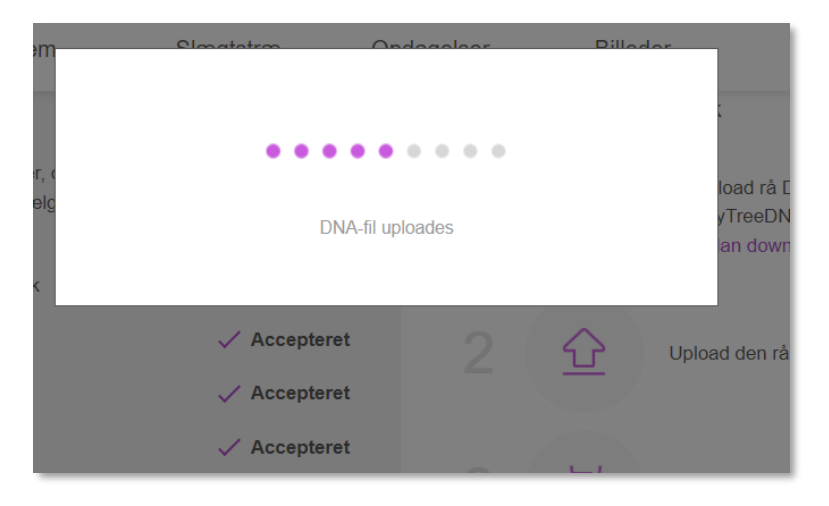

16) Vent et par minutter

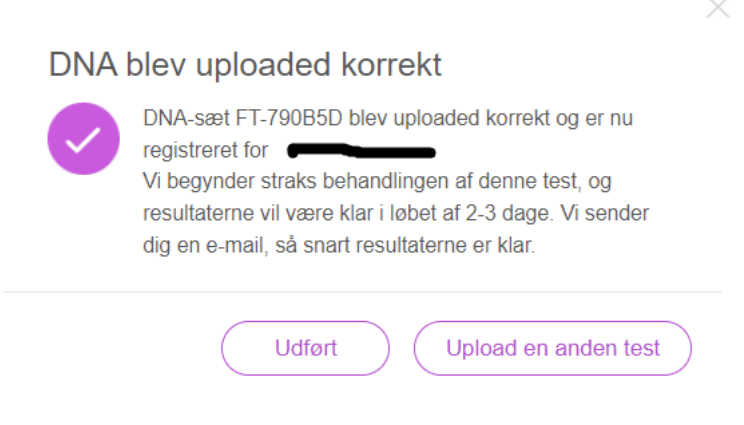

God fornøjelse